# Foster Focus: Education Plan Instructions

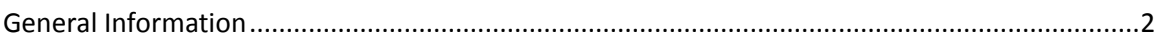

# **Creating a New Education Plan**

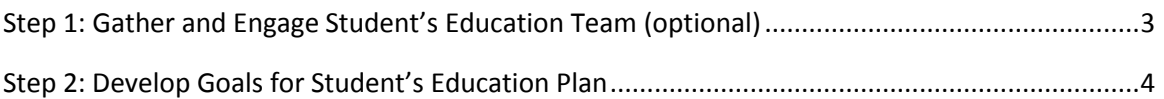

# **Managing an Existing Education Plan**

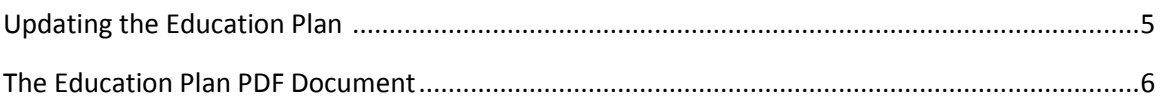

# General Information

The Education Plan module allows users to create strength and growth based student goals, track progress and set due dates, document tasks associated with the goals, and securely share progress with other adults responsible for the student's education. Education Plan content and goal parameters can be determined locally by user agencies.

## **The Education Team**

Users can create an education team for the student within the Education Plan module. SCOE recommends that users add contacts to the education team to encourage appropriate sharing of education plan progress. However, this portion of the module is not required for use of the Education Plan.

## **Education Plan Alerts**

Users with access to the Dashboard can receive alerts when Education Plan goals are due soon or overdue. For more information on the Dashboard and Alerts, refer to the instructions on the Resources page in Foster Focus.

## **Access**

A student's Education Plan can be viewed by any user with access to the Ed Plans tab and access to the student. Education Plans can only be modified by users from the same agency that created the Education Plan.

*\*Counties that previously created Education Plans as part of the Education Equals Partnership also have access to the Interviews, Screens and Summaries shown on the Tools tab below. Contact the Foster Focus administrator at [fyssupport@scoe.net](mailto:fyssupport@scoe.net) if you need assistance with these features.* 

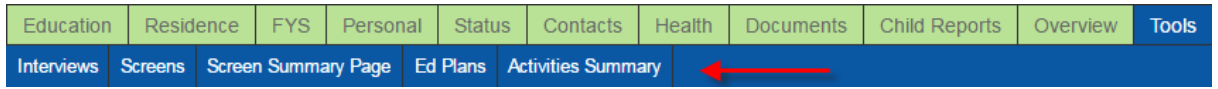

# Creating a New Education Plan

To create a new Education Plan, click on the Tools tab and then click on "New Education Plan".

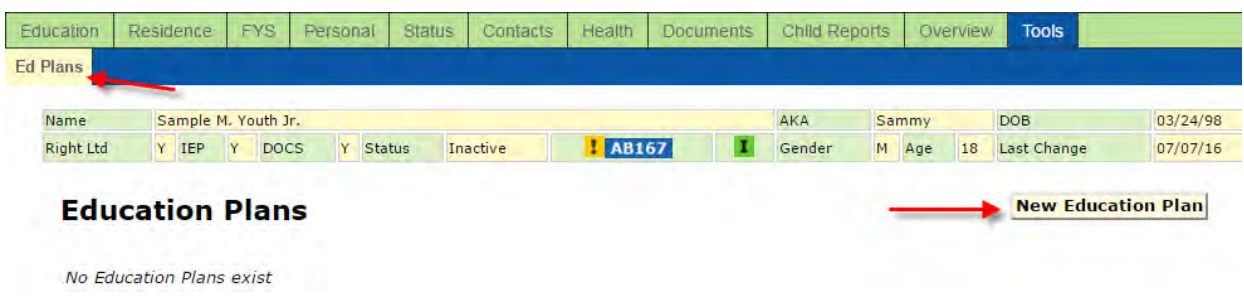

## **Step 1: Gather and Engage Student's Education Team (Optional)**

- Click on "Manage Team Members" to add or update education team members as needed.
- Click on "I need help building my team" to view questions that will help you build a team.

# **Education Plans**

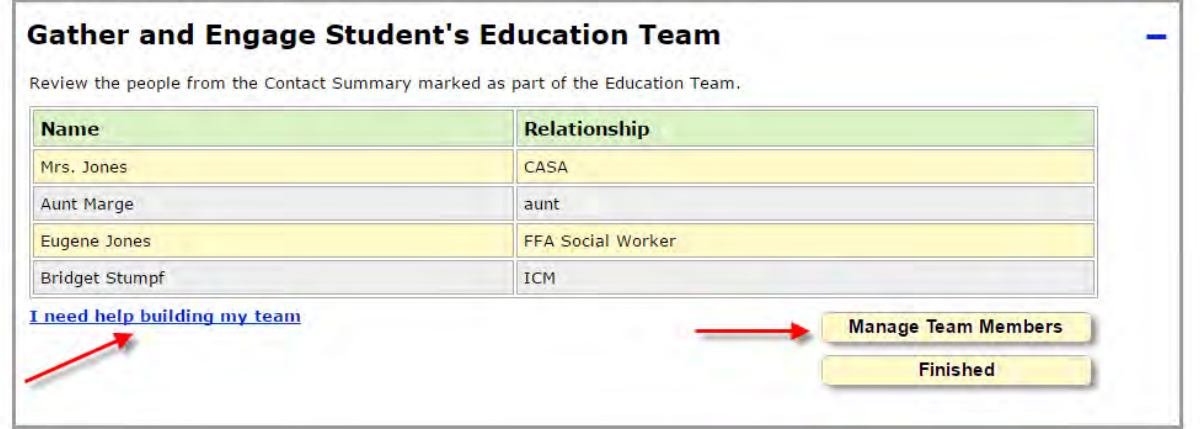

Some contacts, such as placement worker and caregiver(s) may be automatically updated by your child welfare agency. Other contacts, such as education rights holder(s), instructional case manager, or school site staff, may need to be managed manually on the Contacts tab.

Users can view all contacts and add or remove team members on the Contacts/Contact Summary tab.

*Local Administrator Note: Managing school district liaison contact information on the School Districts section of the Local*  Admin page will ensure that the appropriate school district liaison automatically displays in the student's record based on *their current enrollment.*

## **Step 2: Develop Goals for Student's Education Plan**

- First, add strength and/or growth areas to be addressed in the Education Plan.
- Select an area from the drop down menu and then write a brief description of the reason the particular growth or strength area was selected or the current status in this area.

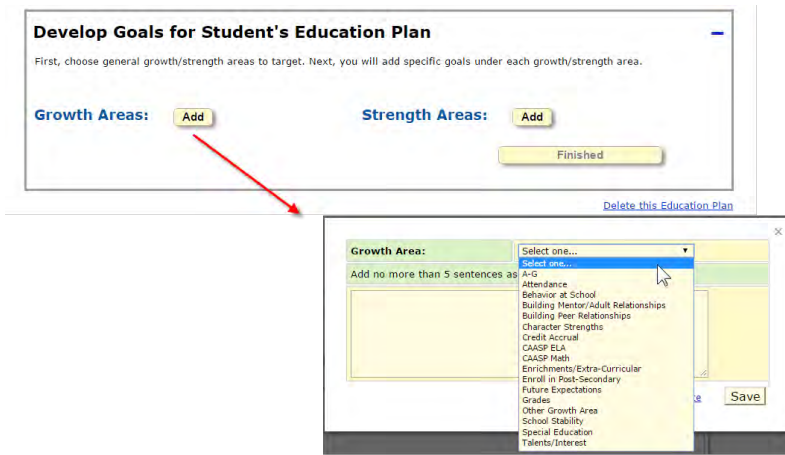

- Next, add at least one goal for each of the identified strength/growth areas
- Select "Finished" when all goals have been created.

*Hint: Strength and growth areas may have more than one goal if needed. Example: An attendance growth area may have a goal to address increasing overall attendance and a goal addressing the number of first period tardies.* 

*Hint: Be specific about the intended outcome of the goal and include tasks associated with goal completion. Example: Student will maintain/increase/complete \_\_\_\_\_\_ by \_\_\_\_\_\_\_\_\_\_\_\_\_\_.* 

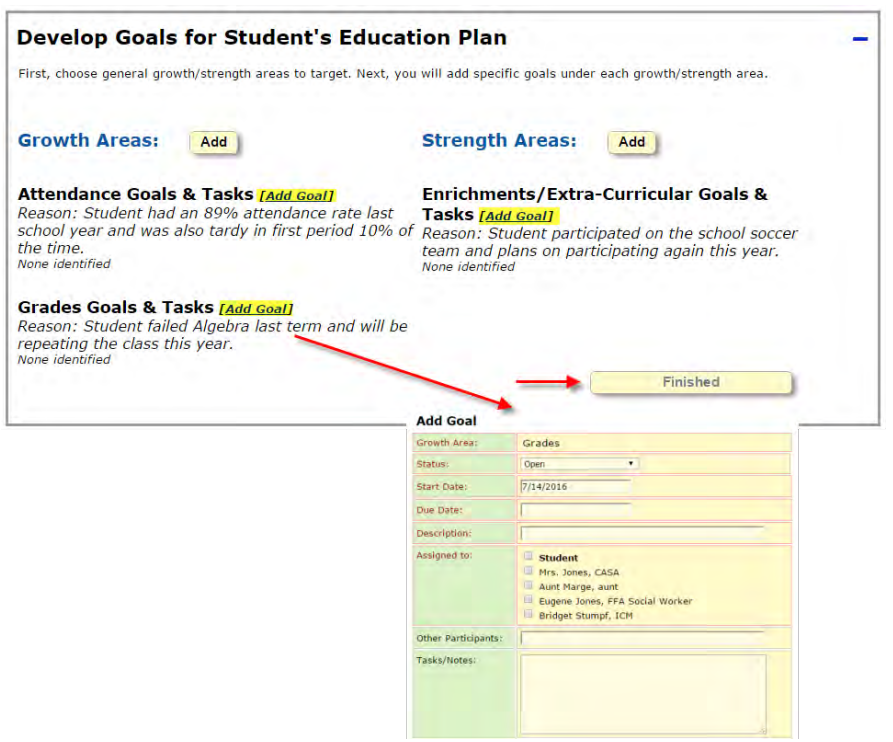

# Managing an Existing Education Plan

## **Updating the Education Plan**

- Once an Education Plan has been created, it can be updated from the Tools/Ed Plans Tab.
- Select "Manage" to open an existing Education Plan created by your agency.

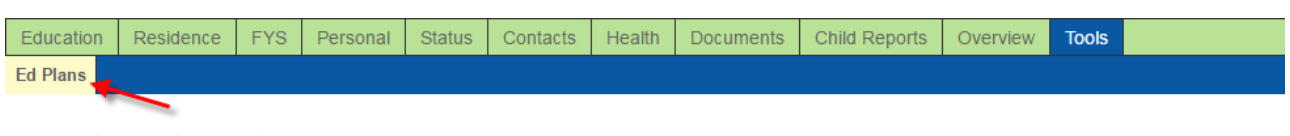

# **Education Plans**

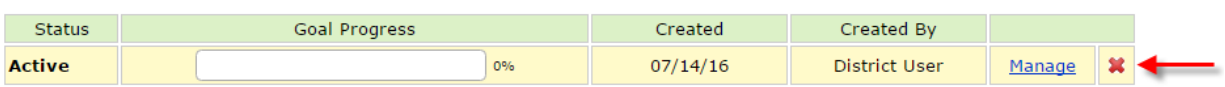

See graphic below for items 1-6.

- 1. Add a summary note to the Education Plan as needed.
- 2. Add or update existing strength and growth areas as needed.
- 3. Add or update existing goals as needed, including editing text and changing goal status. The goal status can be open, completed, closed but not complete, or on hold.
- 4. Add student specific To Dos. These will also display on the Student To Dos and My To Dos tabs.
- 5. View and email the Education Plan PDF document to team members as needed.
- 6. Change the status of the Education Plan as needed. Education plans can be active, on hold or inactive.

*Hint: You may choose to create one Education Plan and use it over multiple school years, or you may choose to make a new Education Plan for each school year and make previous Education Plans inactive.* 

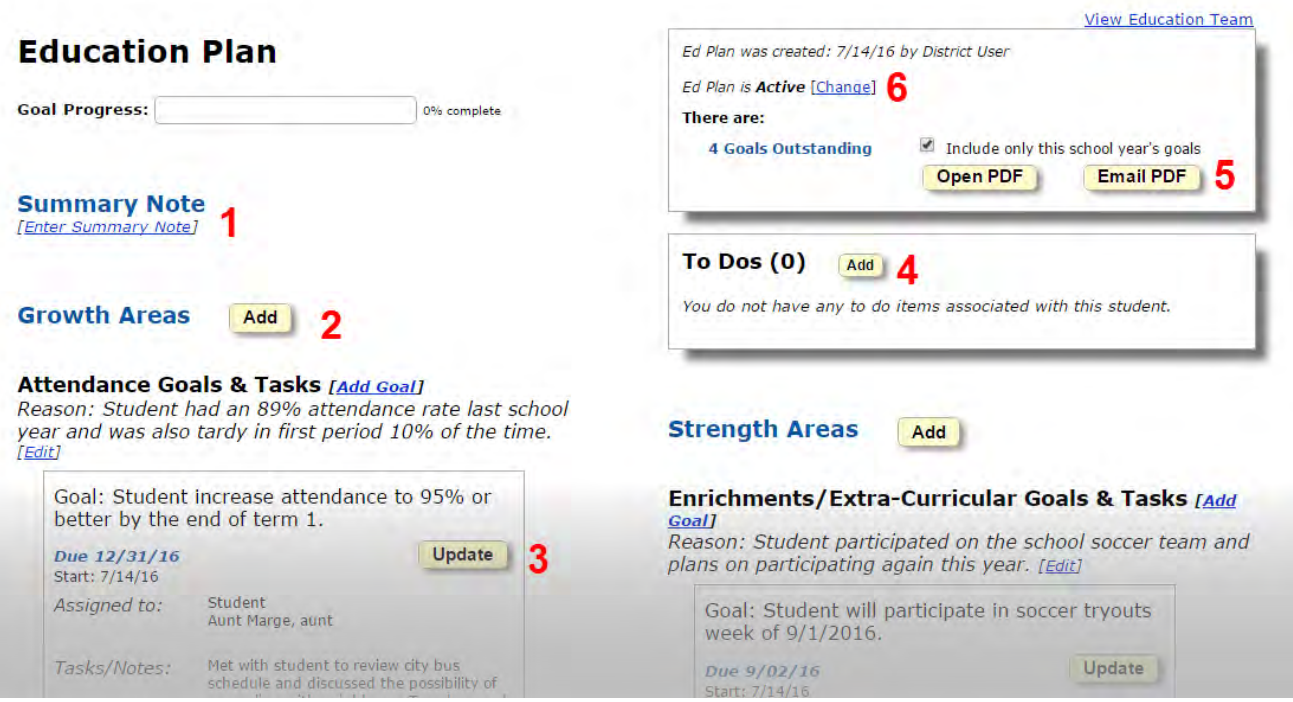

## **The Education PDF Document**

Below is a partial sample of the Education Plan PDF Document.

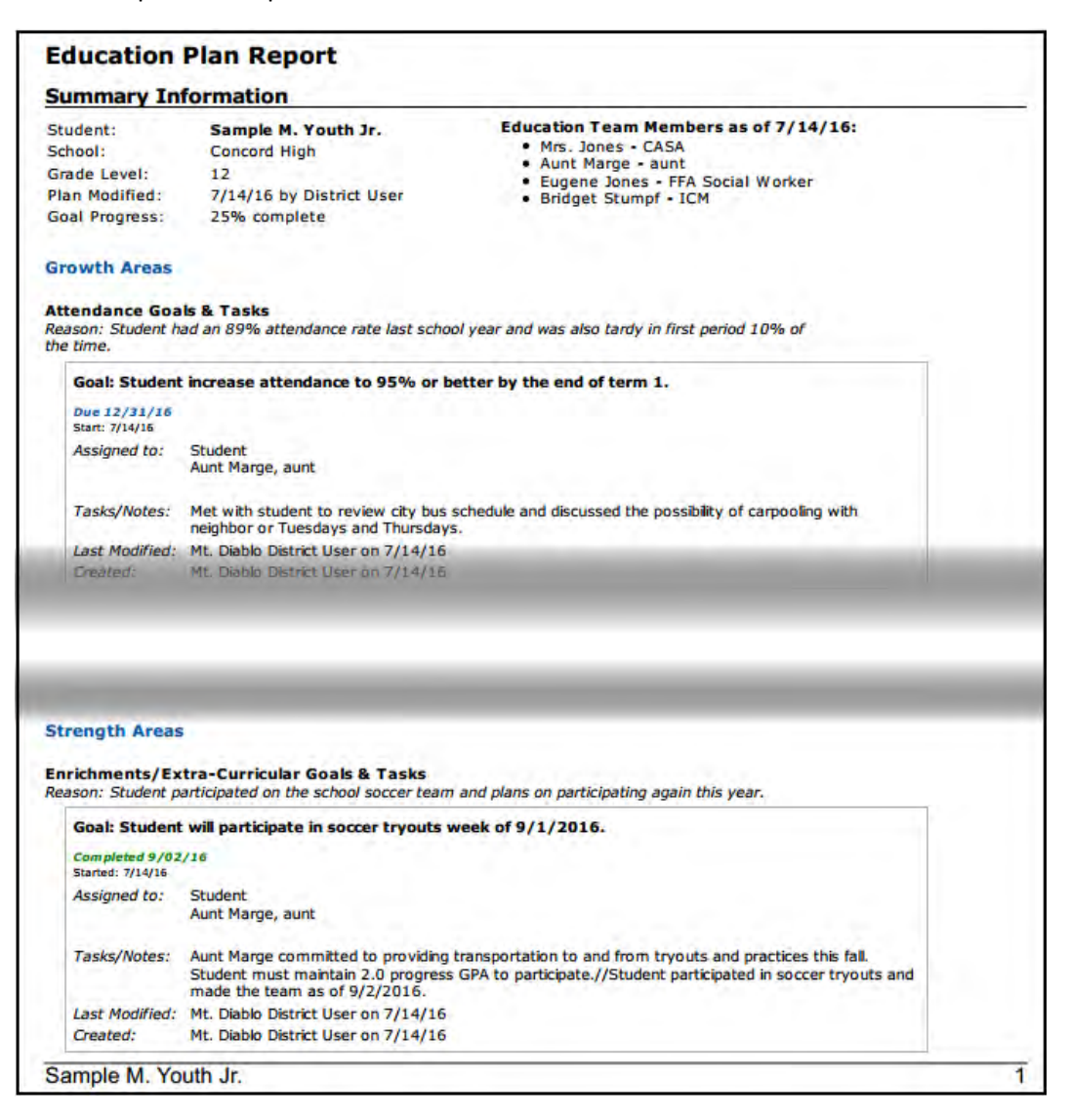

#### The PDF document can be emailed to education team members from Foster Focus as shown below.

All Education Team members are selected by default. Uncheck the boxes next to team members who should not receive the current PDF version of the Ed Plan. You will receive a copy of the email, and it will be saved.<br>under th

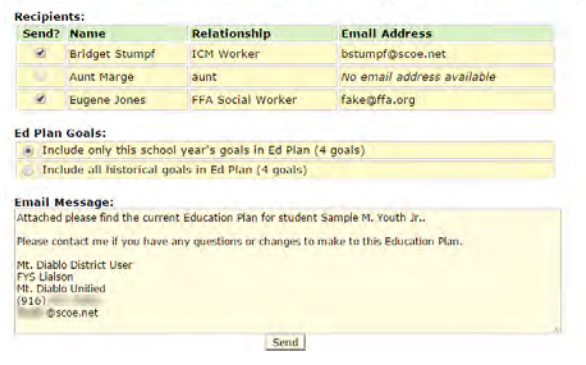